## MARINE INVASIVE SPECIES PROGRAM (MISP) REPORTING FORM WEB APPLICATION HELP TOPICS

### Contents

| Background                                                             | 2  |
|------------------------------------------------------------------------|----|
| How to Create an Account (Sign Up)                                     | 3  |
| How to Sign In                                                         | 5  |
| Forgot Your Password or How to Reset Your Password                     | 6  |
| How to Sign Out                                                        | 9  |
| How to Edit Your Profile                                               | 10 |
| How to Close Your Account                                              | 12 |
| How to Add Vessels to "My Vessels"                                     | 13 |
| How to Remove a Vessel from "My Vessels"                               | 14 |
| How to View Vessel History                                             | 15 |
| What Is Available Under Vessel History?                                | 15 |
| How to Start a New BWMR (Ballast Water Management Report)              | 16 |
| How to Fill Out a New BWMR (Ballast Water Management Report)           | 17 |
| How to Fill Out a New AVRF (Annual Vessel Reporting Form)              | 26 |
| How to Edit and Complete an Incomplete BWMR and AVRF                   | 43 |
| How Reports Get Added to "My Work," and What is Listed under "My Work" | 44 |
| How to Delete Items from "My Work"                                     | 45 |
| What to do After Your BWMR or AVRF is Rejected                         | 46 |
| How to Report a Bug                                                    | 47 |

## Background

This MISP Web App allows external users to submit required reporting forms to California State Lands Commission. These reports are the Ballast Water Management Report (BWMR) and the Annual Vessel Report Form (AVRF) Users have access to previously submitted reports and the most up-to-date reporting form versions and features, making reporting fast and easy.

All vessels that arrive at California ports must submit the Ballast Water Management Report 24 hours prior to arrival at each port call in California. If a vessel's voyage is less than 24 hours, the report shall be submitted upon departure from the last port of call prior to arrival.

The Annual Vessel Report Form is required at least 24 hours in advance of the first arrival of each calendar year at a California port.

Ballast water discharge and vessel biofouling of commercial ships are the primary sources of aquatic invasive species introductions in state marine waters, with as many as 4,000 species in a single ship's tank at any given time. Once established, invasive species have enormous ecological, public health, and economic impacts.

Prevention of nonindigenous species introductions is the most effective approach to protect coastal waters. The Commission administers the Marine Invasive Species Program, which is a multi-agency program applying to vessels registering 300 gross tons or higher and intended to move California expeditiously towards elimination of nonindigenous species introductions into state waters.

For more information regarding regulations, statutes, stakeholder communications, technical advisory groups, and legislation for the Marine Invasive Species Program, visit the California State Lands Commission website: <u>http://www.slc.ca.gov/Programs/MISP.html</u>.

## How to Create an Account (Sign Up)

- 1. Click the **Sign In | Sign Up** button located on the home page in the upper right corner.
- 2. Read the CSLC Access Authorization message and click the **Continue** button.
- 3. On the Sign In page, click on the text Sign up now (under the Sign In button).

## MISP Application | California State Lands Commission

| Password |                                    | Forgot your password? |
|----------|------------------------------------|-----------------------|
|          | Sign in                            |                       |
|          | Don't have an account? Sign up now |                       |

4. Enter a valid email address and click the Send Verification Code button. NOTE: This action will send an email message to the address you indicated. The message will contain a verification code that you will need in order to continue the Sign Up process.

| Send verification code |  |
|------------------------|--|
| ew Password            |  |
|                        |  |
| confirm New Password   |  |
| Confirm New Password   |  |

5. Check your email Inbox for a message from MISP.

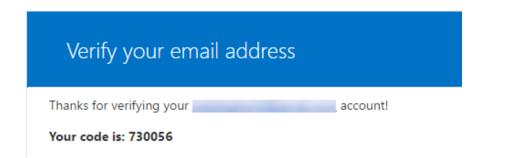

- 6. Copy the code and paste it into the Verification Code box on the MISP Sign Up form.
- 7. Click the Verify Code button.
- 8. Enter a password in the New Password box. NOTE: The password must be 8-16 characters, containing 3 out of 4 of the following: Lowercase characters, uppercase characters, digits (0-9), and one or more of the following symbols: @ # \$ % ^ & \* \_ + = [ ] { } | \:',?/`~"();.
- 9. Enter the password again in the Confirm New Password box.
- 10.Click the **Create** button.

If the Sign Up was successful, the website will take you to the User Profile page. On the User Profile page, fill in all required information and click the **Update Profile** button.

## How to Sign In

- 1. Click the **Sign In | Sign Up** button located on the Home page in the upper right corner.
- 2. Read the CSLC Access Authorization message and click the **Continue** button.
- 3. Enter the email address you used to create your MISP account.
- 4. Enter the password associated with your MISP account.
- 5. Click the **Sign In** button.

| Password | Forgot your password? |
|----------|-----------------------|
|          |                       |
|          |                       |

Don't have an account? Sign up now

## Forgot Your Password or How to Reset Your Password

Use the following steps if you want to change your existing password, or if you forgot your password.

1. From the Home page, click the **Forgot Password** button on the main menu at the top. *IMPORTANT NOTE: Do not go to the Sign In | Sign Up page and click the Forgot Your Password link. Always use the Home Page button.* 

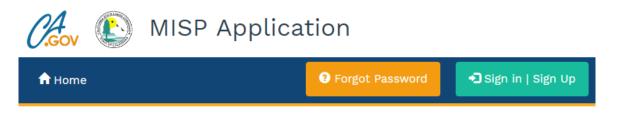

- 2. Read the CSLC Access Authorization message and click the **Continue** button.
- 3. Enter the email address you used to create your MISP account.

(Gov

4. Click the Send Verification Code button. A verification code will be sent to your Inbox.

MISP Application | California State Lands Commission

| Send verification code |        |
|------------------------|--------|
| Continue               | Cancel |

5. Check your email Inbox for a message from MISP.

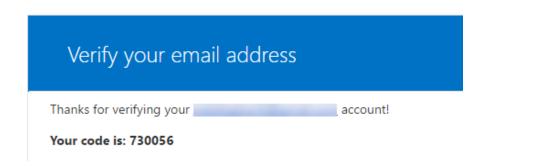

- 6. Copy the code from your email message and paste it into the Verification Code box on the MISP Sign Up form.
- 7. Click the **Verify Code** button.

MISP Application | California State Lands Commission

| Verification code has been sent to your inbox. Pleas | se copy it to the input box below. |
|------------------------------------------------------|------------------------------------|
| Email Address                                        |                                    |
|                                                      |                                    |
| Verification code                                    |                                    |
|                                                      |                                    |
| Verify code Send new code                            |                                    |
| Continue                                             | Cancel                             |

- 8. If the verification was successful, click the **Continue** button.
- 9. Enter a password in the New Password box. NOTE: The password must be 8-16 characters, containing 3 out of 4 of the following: Lowercase characters, uppercase characters, digits (0-9), and one or more of the following symbols: @ # \$ % ^ & \* \_ + = [ ] { } | \:',?/`~"();.
- 10.Enter the password again in the Confirm New Password box.
- 11.Click the **Continue** button.

| IISP Application   California S | ate Lands Commis |
|---------------------------------|------------------|
| New Password                    |                  |
| Confirm New Password            |                  |
| Continue                        | Cance            |

If successful, the website will take you to your Dashboard.

## How to Sign Out

- 1. Click the **Account** button located on the menu bar.
- 2. Select and click Sign Out from the pull-down menu. *CAUTION: Do NOT select Close Account, which will permanently close your account and require you to create a new account.*

| 🛵 💽 MISP Application |             |               |
|----------------------|-------------|---------------|
| 🛨 Dashboard          | 🕯 Support - | 💄 Account -   |
| Hello, )             |             | C Sign out    |
| My Dashboard         |             | Joser Profile |

## How to Edit Your Profile

- 1. Sign in to your account.
- 2. Click the **Account** button located on the menu bar.
- 3. Select and click User Profile from the pull-down menu.
- 4. Edit your profile as needed and click the **Update Profile** button when finished.

| User Profile     |                                       |
|------------------|---------------------------------------|
| *First Name      | *Last Name                            |
| Jane             | Doe                                   |
| *Title           | if not on the list, please enter text |
| Area Manager 🔹   | Title Text                            |
| *Company Name    |                                       |
| Best Company     |                                       |
| Address Line 1   |                                       |
| 1234 Cherry Lane |                                       |
| Address Line 2   |                                       |
| Suite 100        |                                       |
| City             |                                       |
| San Francisco    |                                       |

| State / Province / Region |   |
|---------------------------|---|
| California                |   |
| ZIP                       |   |
| 95746                     |   |
| Country                   |   |
| USA                       | • |
| *Office Phone Number      |   |
| 1234567890                | I |
| Mobile Phone Number       |   |
| 1234567890                |   |
| Update Profile            |   |

## How to Close Your Account

NOTE: This action will permanently close your account and will require you to contact the system administrator if you wish to sign in/sign up again.

- 1. Sign in to your account.
- 2. Click on the red **Account** button located on the menu bar.
- 3. Select and click **User Profile** from the pull-down menu.
- 4. From the User Profile page, click on the **Close Account** button.

| 🛵 🚯 MISP Application |             |               |
|----------------------|-------------|---------------|
| 🕂 Dashboard          | 🕄 Support 🗸 | 💄 Account -   |
| Hello, )             |             | Close Account |
| User Profile         |             | 4             |

5. Read the warning message, then click on the **Yes** button to close your account.

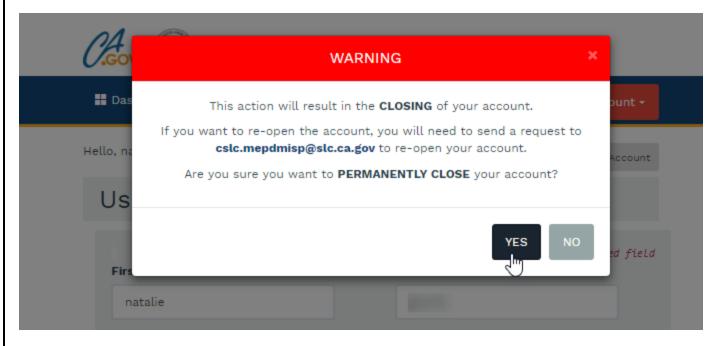

## How to Add Vessels to "My Vessels"

1. From the Dashboard, under My Vessels, enter a valid IMO number, or a vessel name, or select a name from the list.

To find an existing vessel name, type the first letter of the vessel into the box to activate the list.

2. Click the **Add to my Vessels** button. This action will add your vessel under My Vessels on your Dashboard.

| Ş                        |                           |                   |
|--------------------------|---------------------------|-------------------|
| My Vessels o             | IMO Number or Vessel Name | Add to My Vessels |
| Vessel Name (IMO Number) |                           |                   |
| BARGE ALASKA (3982)      |                           | ×                 |
| 4                        |                           | •                 |

## How to Remove a Vessel from "My Vessels"

- 1. From the Dashboard, under My Vessels, locate the vessel name you wish you remove.
- 2. Hover your cursor over the gray "X" at the end of the row until it turns red, then click the red "X" to remove the vessel name from your list. *NOTE: This action will only remove the vessel from your list and not from the MISP database.*

| My Vessels 🛛             | IMO Number or Vessel Name | Add to My Vessels |
|--------------------------|---------------------------|-------------------|
| Vessel Name (IMO Number) |                           |                   |
| BARGE ALASKA (3982)      |                           |                   |
| LADY LOLA (1007328)      |                           | ×                 |
| DBL 106 (1219893)        |                           |                   |

## How to View Vessel History

From the Dashboard, under My Vessels, locate the vessel name in your list and click the name or the white space within the row to view the vessel's history.

## What Is Available Under Vessel History?

Under Vessel History you will find comprehensive information and details for each vessel.

- BWMRs: All reports that have been submitted and approved for the vessel. This tab includes Arrival Date, Arrival Port, Last Port, and Next Port. To edit a report listed here, click the edit symbol at the end of the row under Action. A corrected report will be indicated by a "Y" in the Corrected column.
- **AVRFs**: Annual reports that have been submitted for this vessel.
- **Open Port Calls**: All voyages that have no BWMRs submitted.
- Inspected Port Calls: All port calls that have been inspected by the California State Lands Commission.
- Vessel Details: This tab includes Vessel Name, IMO Number, Country of Registry, Vessel Type, Gross Tonnage, Total Ballast Water Capacity, Number of Tanks on Ship, and Onboard BW Management System (if applicable).

## Histony

| BWMRs              | AVRFs          | Open Po        | rt Calls | Inspected | Port Calls | Vessel Details |         |
|--------------------|----------------|----------------|----------|-----------|------------|----------------|---------|
|                    |                |                |          |           |            |                |         |
| Arrival Dat        |                |                |          |           |            |                |         |
| <u>Arrival Dat</u> | <u>e Arriv</u> | <u>al Port</u> | Last Por | <u>t</u>  | Next Port  | Corrected      | Actions |

## How to Start a New BWMR (Ballast Water Management Report)

- 1. From the Dashboard, under My Vessels, select a vessel from the list.
- 2. From the Vessel History page, click the **New BWMR** button.
- 3. In the Port Call dialog box, select an open port call from the pull-down menu, or if your port call is not listed, select Unlisted Voyage.
- 4. Click the **Continue** button.

XANADU (8307545)

- 5. From the Ballast Water Management Report page, enter any required vessel information that is not already filled in.
- 6. Click the **Save and Continue** button or the **Next** button to move through all the tabs until you arrive at the Review page.

## Ballast Water Management Report

| 1 Vessel 2 Voyage 3 Ba     | allast 4 Tanks ( < Prev Next >      |
|----------------------------|-------------------------------------|
| <i>b b b b b b b b b b</i> |                                     |
| Vessel Information         |                                     |
|                            |                                     |
| Vessel Name                | IMO or Official Number 🕄            |
| XANADU                     | 8307545                             |
|                            |                                     |
| Country of Registry 🕄      |                                     |
| Antigua/Barbuda 🔻          |                                     |
|                            |                                     |
| Owner/Operator 🕄           | If not on the list, please specify: |
|                            | Other Owner                         |
|                            |                                     |

## How to Fill Out a New BWMR (Ballast Water Management Report)

#### Tab 1: Vessel (Vessel Information)

- 1. From the Dashboard, under My Vessels, select a vessel from the list.
- 2. From the Vessel History page, click the **New BWMR** button.
- 3. Select the correct Port Call, then click the **Continue** button.
- 4. From the Ballast Water Management Report page, enter any required vessel information that is not already filled in.

**Vessel Name:** The name of the vessel you are creating a new report for should already be listed in this field.

**IMO or Official Number:** International Maritime Organization (IMO) number or Official Number is a unique reference for ships and for registered ship owners and management companies. This field should already be filled in.

**Country of Registry:** Choose a name from the country pull-down menu.

**Owner/Operator:** Name of registered owner(s) of the vessel.

If not on the list, please specify: Type a name if the owner/operator is not present in the list.

**Vessel Type:** Vessel types are listed in the pull-down menu. If the exact vessel type is not available, select "Other."

**Gross Tonnage:** Enter the Gross Tonnage of the vessel. If reporting a tug-barge combo, report total combined gross tonnage.

**Total Ballast Water Capacity**: Enter the maximum total volume of ballast water that can be carried in the vessel. If reporting a tug-barge combo, report total combined ballast water capacity.

**Number of Tanks:** Enter the total number of ballast water tanks, cargo holds, and other spaces that are used for carrying ballast water.

**Onboard BW Management System**: If the vessel is equipped with an approved BWMS, select the system from the pull-down list.

5. Click the **Save and Continue** button, or click the **Next** button.

| Ballast Water<br>BARGE ALASKA (398  |              | ageme        | ent Re            | port                  |
|-------------------------------------|--------------|--------------|-------------------|-----------------------|
| 1 Vessel 2 Voyage                   | <b>3</b> Ba  | llast 🛛 🖪    | Tanks             | <pre> Next &gt;</pre> |
| Vessel Informat                     | tion         |              |                   |                       |
| Vessel Name                         |              | IMO or Offic | cial Number 🚯     |                       |
| BARGE ALASKA                        |              | 3982         |                   |                       |
| Country of Registry <b>1</b><br>USA | ×            |              |                   |                       |
| Owner/Operator                      |              |              | e list, please sp | ecify:                |
|                                     |              | Other Ow     | vner              |                       |
| Vessel Type 🚯                       | Gross Tonnag | ge 🖯         | Total Balla<br>🚯  | st Water Capacity     |
| onnamed barge                       |              |              |                   | m <sup>3</sup>        |
| Number of Tanks 🕄                   |              | · · ·        | W Management :    | -                     |
|                                     |              | ß            |                   | •                     |
| Save and Continue                   |              |              |                   |                       |

#### Tab 2: Voyage (Voyage Information)

**Arrival Port (port and state):** Enter the name of the port or place that is the destination for this voyage. Select the matching state or territory from the pull-down list.

Berth: Enter the berth number or name.

Arrival Date: Enter the date of arrival to the arrival port using this format: MM/DD/YY.

**Arrival Time:** Enter the time of arrival to the arrival port. Use military time format (for example: 0900, 0830, 2300).

**Last Port (port and country):** Enter the name of the last location at which the vessel called, either outside the US EEZ or the previous US location. Select the Country or US territory of the last port from the list.

**Next Port (port and country):** Enter the name of the next location at which the vessel plans to arrive. Select the Country or US territory of the next port from the list.

Agent: Enter the name of the Agent, or select the Agent from the list. If not on the list, enter an Agent name.

Click the Save and Continue button, or click the Next button.

| Ballast Water Man<br>BARGE ALASKA (3982) | agement Report                      |
|------------------------------------------|-------------------------------------|
| 1 Vessel 2 Voyage 3 Ba                   | llast 4 Tanks ( < Prev Next >       |
| Voyage Information                       |                                     |
| Arrival Port 🕄                           | Berth                               |
| <b>v</b>                                 |                                     |
| Arrival Date 🕄                           | Arrival Time 🕄                      |
| <b>=</b>                                 |                                     |
| Last Port 🕄                              | Next Port 🕄                         |
| Last Port                                | Next Port                           |
| Agent <b>1</b>                           | If not on the list, please specify: |
| •                                        | Other Agent                         |
| Go Back Save and Continue                |                                     |

**Total Ballast Water on Board & Units:** Enter the total volume of ballast water on board upon arrival into the Arrival port. Do not count potable water. If reporting a tug-barge combo, report total combined ballast water on board.

**Number of Tanks in Ballast:** Enter the total volume of ballast water tanks, cargo holds, and other spaces that are carrying ballast water upon arrival to the Arrival port.

**Number of Tanks Discharged:** Enter the total volume of ballast water tanks, cargo holds, and other spaces carrying ballast water discharged at, or en route to, the Arrival port.

**Alternative BW management conducted, per Instructions from COTP:** Check this box only if you have received specific instructions from a COTP on how to conduct an alternative BW management on one or more of the tanks discharged.

Click the Save and Continue button, or click the Next button.

| Ballast Wate                                 | er Manage                                 | ment Re                            | port                  |
|----------------------------------------------|-------------------------------------------|------------------------------------|-----------------------|
| BARGE ALASKA (3                              | 982)                                      |                                    |                       |
| essel 2 Voyage                               | 3 Ballast 4 Ta                            | anks <b>5</b> Certi                | <pre> Next &gt;</pre> |
| Ballast Water                                | Information                               |                                    |                       |
| Total Ballast Water on<br>Board<br>① & Units | Number of Tanks in<br>Ballast<br><b>G</b> | Number of Tanks<br>Discharged<br>🕄 |                       |
| Select 🔓                                     |                                           |                                    |                       |
| Alternative BW manageme                      | nt conducted, per instruc                 | tions from COTP 🕄                  |                       |
| Go Back Save and Continue                    |                                           |                                    |                       |

#### Tab 4: Tanks (Ballast Tank Information)

Individual ballast water events are to be reported separately for each ballast water tank. Ballast Water history is reported on an "Event" basis. Each BW tank is designated by its name and number, and its capacity. This tank information includes the tank's specific ballast water discharge, management and source event information. Each tank is reported in a separate block.

1. Click the Add Tank button to record the tanks used for discharging ballast water.

| Ballast Water Management Report                      |
|------------------------------------------------------|
| BARGE ALASKA (3982)                                  |
| byage 3 Ballast 4 Tanks 5 Certification 6 Prev Next> |
| Ballast Tank Information                             |
| No tanks found Add Tank                              |
| Go Back Save and Continue                            |

- 2. Enter the Tank Code, Count, Location (e.g. center, port, starboard), and Capacity (maximum volume the tank or hold can carry) in the appropriate fields.
- 3. If BW management was not conducted for this tank, select one of the reasons from the pull-down list.
- 4. Click the **Save** button.

| Tank Code 🟮                        | Count | Location                | Capacity 🕄        |
|------------------------------------|-------|-------------------------|-------------------|
| •                                  |       |                         | МТ                |
|                                    |       |                         |                   |
| _                                  |       | lucted for this tank, s | select one of the |
| _                                  |       | lucted for this tank, s | select one of the |
| -                                  |       | lucted for this tank, s | select one of the |
| If BW manageme<br>following reason |       | lucted for this tank, s |                   |
| _                                  |       | lucted for this tank, s |                   |

- 5. Now you can either add more tanks or add an Event to your existing tank(s).
- 6. Click the **Add Event** button to add one or more Events for each tank.

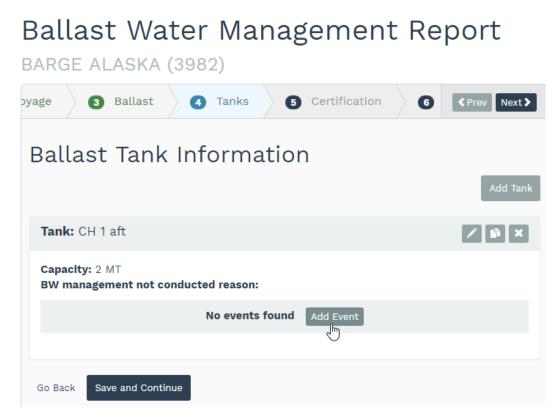

7. Fill in all fields on the Add / Edit Event dialog box:

**EVENT**: Select an Event from the pull-down list.

**DATE**: Enter the Date of the Event.

**VOLUME**: Enter the Volume of ballast water for the Event.

8. Based on Event selected, select Port **or** specify the required Latitude/Longitude values.

**PORT**: Type the name of the port, then select the name from the pull-down list (latitude and longitude are not required if Port is selected).

**LATITUDE** and **LONGITUDE**: If the Event did not take place at a port, enter the starting and ending Latitude and Longitude of the Event.

The acceptable format is "Degree Minutes(.Decimal) Direction":

Degree is MANDATORY Latitude must be between 0-90 Longitude must be between 0-180 Minutes is MANDATORY

#### Decimal is OPTIONAL Direction is MANDATORY

- Latitude must be either N or S
- Longitude must be either E or W

Examples of good formats:

- 41 25.5N / 165 51.8E
- 41 25.5 N / 165 51.8 E (space before Direction is OK)
- 25 59N / 121 24W (Decimal is optional)

Examples of bad formats:

- 141 25.5N / 165 51.8E (latitude Degrees not between 0-90)
- 25 59E / 121 24N (direction values not correct for Latitude or Longitude)
- 255 / 44 2E (Latitude is missing Minutes values)
- 9. Click the Save button or Save and Add Another Event.

10. Repeat this process until each tank's events have been recorded.

| Event                                           | Date              | Vol                         | ume 🚯        |
|-------------------------------------------------|-------------------|-----------------------------|--------------|
|                                                 |                   |                             | М            |
| Based on <b>Event</b> selec<br>Lat/Long values. | cted, either sele | ct a <b>Port</b> or specify | the required |
| Select either this:                             |                   | or this:                    |              |
| Port                                            |                   | Starting                    | Starting     |
| Port                                            |                   | Latitude                    | Longitude    |
|                                                 |                   | ex: 15 55.4N                | ex: 15 55.4  |
|                                                 |                   | Ending                      | Ending       |
|                                                 |                   | Latitude                    | Longitude    |
|                                                 |                   | ex: 15 55.4N                | ex: 15 55.4  |

#### Tab 5: Certification (Certification of Accurate Information)

- 1. Type the **First Name** and **Last Name** of the individual responsible for the information provided on this form.
- 2. Select the **Title** of the individual from the pull-down list.
- 3. Submitted By: Type the name of the person submitting the report.
- 4. **Contact Information**: Provide the email address and/or phone number of the contact person for this report.
- 5. Check the box to attest to the accuracy of the information provided.
- 6. Click the Save and Continue button.

| Ballast Wate<br>Barge Alaska (3                                                                                                    |                    | geme         | ent Re   | port                  |  |  |
|----------------------------------------------------------------------------------------------------|--------------------|--------------|----------|-----------------------|--|--|
| 3 Ballast 4 Tank                                                                                                    | s <b>5</b> Certifi | cation       | 6 Review | <pre> Next &gt;</pre> |  |  |
| Certification of                                                                                                    | of Accura          | te Info      | rmatio   | n                     |  |  |
| First Name <b>()</b>                                                                                                    | Last Name          |              | Title    |                       |  |  |
|                                                                                                    |                    |              |          | •                     |  |  |
| Submitted By <b>()</b>                                                                                                    |                    | Contact Info | rmation  |                       |  |  |
|                                                                                                    |                    |              |          |                       |  |  |
| □ I attest to the accuracy of the information<br>provided and that the activities were in<br>accordance with the ballast water<br>management plan required by CFR<br>151.2050(g). ⓓ |                    |              |          |                       |  |  |
| Go Back Save and Continue                                                                                                    | I                  |              |          |                       |  |  |

#### Tab 6: Review

1. Ensure the accuracy of all information before clicking the **Submit for Review** button.

| BARGE ALASKA (3982)             |                   |            |        |                       |
|---------------------------------|-------------------|------------|--------|-----------------------|
| 3 Ballast 4 Tanks               | 5 Certification   | 6          | Review | <pre> Next &gt;</pre> |
| Review                          |                   |            |        | 🖨 Print Form 🟮        |
| Vessel Information 📝            |                   |            |        |                       |
| Vessel Name                     | BARGE ALASKA      |            |        |                       |
| IMO or Official Number          | 3982              |            |        |                       |
| Country of Registry             | USA               |            |        |                       |
| Owner/Operator                  | F.A. DETJEN       |            |        |                       |
| * Other Vessel Owner            |                   |            |        |                       |
| Туре                            | Unmanned Barge    |            |        |                       |
| Gross Tonnage                   | 10                |            |        |                       |
| Total Ballast Water Capacity    | 5 MT              |            |        |                       |
| Number of Tank                  | 5                 |            |        |                       |
| Onboard BW Management<br>System |                   |            |        |                       |
| Voyage Information 📝            |                   |            |        |                       |
| Arrival Port (Berth)            | Carpinteria (10)  | $\searrow$ |        |                       |
| Arrival Date (Time)             | 05/19/2017 (1500) |            |        |                       |
| Last Port                       | Anacortes-USA     |            |        |                       |
| Next Port                       | Denmark-Denmark   |            |        |                       |

2. After submitting for review, the vessel will appear on your Dashboard in the list of vessels under My Work, with the status "Submitted for Review."

## My Work **•**

| Form | Vessel              | Arrival<br>Port | Arrival<br>Date | Status                  | Actions |
|------|---------------------|-----------------|-----------------|-------------------------|---------|
| BWMR | BARGE ALASKA (3982) | Carquinez       | 05/02/2017      | Submitted for<br>Review |         |

## How to Fill Out a New AVRF (Annual Vessel Reporting Form)

- From the Dashboard, ensure that the vessel you want to submit for is listed under My Vessels. If not, type the vessel name or IMO number into the Search Vessels field, select the correct vessel, and click on the Add to My Vessels.
- 2. Select the vessel from the My Vessels list.

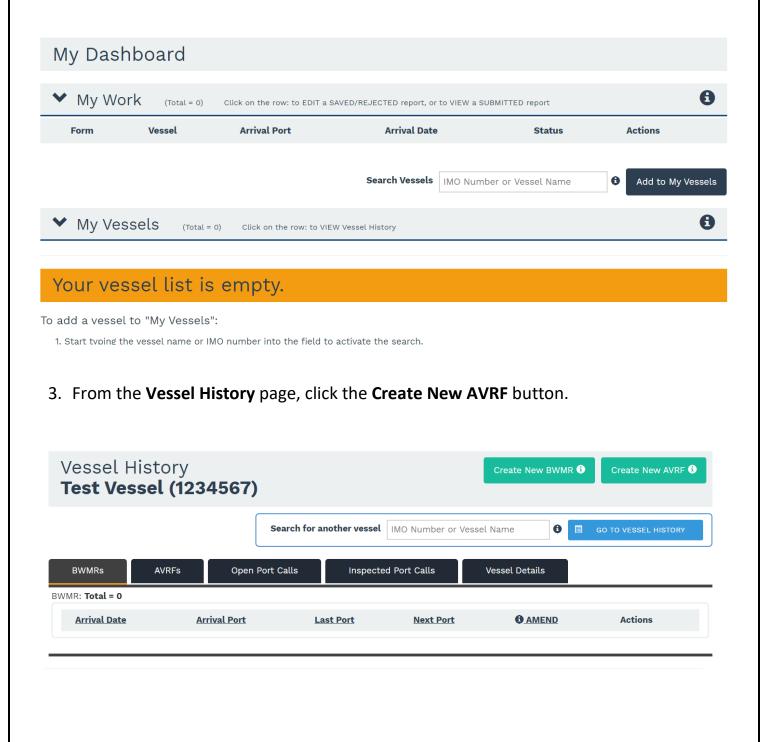

 Tab 1: Responsible Officer Name & Reporting Year

- 1. Select the Reporting Year (Note: Only one AVRF per year can be reported per vessel).
- 2. Enter the Officer First Name, Last Name, and Title.
- 3. Enter Submit Date (DD/MM/YYY).

| Annual Vessel Reporting Form <sup>®</sup><br>POLAR COD (9334557)                                                                                                    | * date forcest: DD/MM/7777 |
|----------------------------------------------------------------------------------------------------|----------------------------|
| 1       2       3       4       5       6       7       8       9       10       11       12       13       14-17       Review         #1       Responsible Officer Name & Reporting Year:       Reporting Year       0         Reporting Year       •       •       •       •       •       •       •       •       •       •       •       •       •       •       •       •       •       •       •       •       •       •       •       •       •       •       •       •       •       •       •       •       •       •       •       •       •       •       •       •       •       •       •       •       •       •       •       •       •       •       •       •       •       •       •       •       •       •       •       •       •       •       •       •       •       •       •       •       •       •       •       •       •       •       •       •       •       •       •       •       •       •       •       •       •       •       •       •       •       •       •       • |                            |
| This field is required.  AVRF Reported Year(s) for this vessel include: 2019, 2017  Officer First Name First name is required  Officer Last Name                                                                                                    |                            |
| Last name is required Officer Title Title is required Submit Date (DD/MM/YYYY)  DD/MM/YYYY                                                                                                    |                            |
| Make sure DATE is not in the FUTURE, or make sure DATE format(DD/MM/YYYY) is correct, or DATE has a valid value<br>Save & Continue                                                                                                    |                            |
| 27                                                                                                    |                            |

Check the appropriate box to indicate whether, since delivery, the vessel has ever been removed from the water for maintenance.

• If, "**YES**", enter the date (DD/MM/YYY) and location for the most recent out-of-water maintenance period.

| Annual Vessel<br>POLAR COD (9334557)                                      |                               | m 🖲                                        | * date formet: DD/MM/7777 |
|---------------------------------------------------------------------------|-------------------------------|--------------------------------------------|---------------------------|
| #2 Since delivery, has t<br>• Yes<br>• No                                 | location of the most recent o | from the water for maintenance?            |                           |
| Last date out of water is required<br>Select either Port or Latitude/Long | itude                         | If Port not found, please specify <b>O</b> |                           |
| Search for Port-                                                          |                               | Enter Port and Country                     |                           |
| Port is required                                                          |                               | chief Porcana country                      |                           |
| Latitude (N/S)                                                            | Longitude (E/W)               |                                            |                           |
| 12 84.7 N/S                                                               | 12 54.7 E/W                   |                                            |                           |
| Go Back Save & Continue                                                   |                               |                                            |                           |

• If, "NO", enter the vessel's delivery date (DD/MM/YYYY) and the location where the vessel was built.

| Annual Vessel Re<br>POLAR COD (9334557) | eporting Form              | n 🔁                                 | * date format: DD/MM/YYYY |
|-----------------------------------------|----------------------------|-------------------------------------|---------------------------|
|                                         | B B 10 11 12 13            | 14-17 Review                        |                           |
| O Yes<br>● No                           |                            |                                     |                           |
| If NO, enter the delivery date :        | and location where the ves | sel was built.                      |                           |
| Delivery Date (DD/MM/YYYY) 🕑            |                            |                                     |                           |
| Port O                                  |                            | If Port not found, please specify 0 |                           |
| Search for Port                         |                            | Enter Port and Country              |                           |
| Port is required                        |                            |                                     |                           |
| Latitude (N/S)                          | ongítude (E/W)             |                                     |                           |
| Go Back Save & Continue                 |                            |                                     |                           |
|                                         |                            |                                     |                           |
|                                         |                            |                                     |                           |

**Tab 3**: Were the submerged portions of the vessel coated with an anti-fouling treatment or coating during the out-of-water maintenance or shipbuilding process listed in question #2?

- f "YES, full coat applied", move on to Question 4.
- If "YES, partial coat", list the completion date of the most recent full coat application of an anti-fouling treatment/coating.
- If "**NO coat applied**", list the completion date of the most recent full coat application of an anti-fouling treatment/coating.

| Annual Vessel Reporting Form 🛛                                                                                                    | format: DD/MM/YYYY |
|----------------------------------------------------------------------------------------------------|--------------------|
| 1 2 3 4 5 6 7 8 9 10 11 12 13 14-17 <b>Review</b>                                                                                                    |                    |
| #3 Were the submerged portions of the vessel coated with an anti-fouling treatment or coating duri<br>of-water maintenance or shipbuilding process listed in question #2? | ng the out-        |
| <ul> <li>Yes, full coat applied</li> <li>Yes, partial coat applied</li> <li>No coat applied</li> </ul>                                                                    |                    |
| Go Back Save & Continue                                                                                                    |                    |

**Tab 4**: For the most recent full coat application of anti-fouling treatment, what type of anti-fouling treatment was applied and to which specific sections of the submerged portion of the vessel was it applied? List information for each anti-fouling treatment/coating if more than one was applied.

| 1 2 3 4 5 6 7                                                                                                 | 8 9 10 11 12 13                      | 14-17 Review                                                                              |          |
|----------------------------------------------------------------------------------------------------|--------------------------------------|-------------------------------------------------------------------------------------------|----------|
|                                                                                                    |                                      | ling treatment, what type of anti-fouling treatn<br>portion of the vessel was it applied? | nent was |
| 'Product Name': It is required to select                                                                      |                                      | ons for the selected product.                                                             |          |
| . 'Applied on': It is required to select at                                                                   | least one of the 'applied on' locati |                                                                                           |          |
| . 'Applied on': It is required to select at<br>roduct Name (Displaying 10 of 54 Matches)                      | least one of the 'applied on' locati | If Product not on the list, please specify: <b>0</b>                                      |          |
|                                                                                                    | least one of the 'appued on' locati  | · · · · ·                                                                                 |          |
| roduct Name (Displaying 10 of 54 Matches)<br>Search Product                                                   |                                      | If Product not on the list, please specify:                                               |          |
| roduct Name (Displaying 10 of 54 Matches)<br>Search Product<br>pplied on (check all that apply)<br>Hull Sides | Hull Bottom                          | If Product not on the list, please specify:  Other Manufacturer/Model Sea Chest           |          |
| roduct Name (Displaying 10 of 54 Matches)<br>Search Product                                                   |                                      | If Product not on the list, please specify:                                               |          |

**Tab 5**: Were the sea chests inspected and/or cleaned during the out-of-water maintenance listed on question #4? If no out-of-water maintenance since delivery, select <u>Not Applicable</u>. (Check all that apply).

| Annual Vessel Reporting Form <b>0</b>                                                                                                    | * date format: DD/MM/YYYY |
|----------------------------------------------------------------------------------------------------|---------------------------|
| 1       2       3       4       5       6       7       8       9       10       11       12       13       14-17       Review         #5       Were the sea chests inspected and/or cleaned during the out-of-water maintenance lister       If no out-of-water maintenance since delivery, select Not Applicable. (Check all that apply) | d on question #4?         |
| <ul> <li>Yes, sea chests inspected</li> <li>Yes, sea chests cleaned</li> <li>No, sea chests not inspected or cleaned</li> <li>Not Applicable</li> <li>Select at least one option</li> </ul>                                                                                                    |                           |
| Go Back Save & Continue                                                                                                    |                           |

## **Tab 6**: Are Marine Growth Protection Systems (MGPS) installed in the sea chest(s) and/or sea strainer(s)?

- If "YES" list the Manufacturer and Model.
- If "YES" indicate if MGPS is installed in sea chests or sea strainers (or both).
- If "**NO**" move on to Question 7.

| Annual Vessel Reporting For                                                           | n 3 * date format: DD/MM/VYYY                                         |
|---------------------------------------------------------------------------------------|-----------------------------------------------------------------------|
| 1 2 3 4 5 6 7 8 9 10 11 12 1<br>#6 Are Marine Growth Protection Systems (MGPS) ins    | 3 14-17 Review<br>stalled in the sea chest(s) and/or sea strainer(s)? |
| No Manufacturer / Model Search Manufacturer or Model                                  | If not on the list, please specify: ① Other Manufacturer/Model        |
| Manufacturer / Model is required<br>If YES, MGPS installed in (check all that apply): |                                                                       |
| Sea Chest(s) Sea Strainer(s) Select at least one'                                     |                                                                       |
| Go Back Save & Continue                                                               |                                                                       |

**Tab 7**: Has the vessel undergone in-water cleaning to the submerged portions of the vessel since the last out-of-water maintenance period? In-water cleaning does not include cleaning carried out during out-of-water maintenance but does include cleaning carried out during the Underwater Inspection in Lieu of Dry-Docking (UWILD). For this question, out-of-water maintenance includes the shipbuilding process.

- If "YES", provide the date, location and the vendor that conducted the most recent inwater cleaning (do not include cleaning performed during out-of-water maintenance period). Check the sections that were cleaned (all that apply). Check the appropriate cleaning method (divers, a robotic system, or both).
- If "NO", go to Question 8.

| Annual Vessel Reporting Form                                                                                                    |
|----------------------------------------------------------------------------------------------------|
| 1 2 3 4 5 6 7 8 9 10 11 12 13 14-17 Review                                                                                                |
| #7 Has the vessel undergone in-water cleaning to the submerged portions of the vessel since the last out-of-<br>water maintenance period? |
| O Yes                                                                                                    |
| Go Back Save & Continue                                                                                                    |

**Tab 8**: Has the propeller been polished since the last out-of-water maintenance(including shipbuilding process) or in-water cleaning?

- If "YES" list the date of the most recent propeller polishing.
- If "**NO**" go to Question 9.

| Annual Vessel Reporting Form 🛛                                                                                     | * date format: DD/MM/VYYV |
|----------------------------------------------------------------------------------------------------|---------------------------|
| 1 2 3 4 5 6 7 8 9 10 11 12 13 14-17 <b>Review</b>                                                                  |                           |
| #8 Has the propeller been polished since the last out-of-water maintenance (including shipbu<br>in-water cleaning? | ilding process) or        |
| <ul> <li>Yes</li> <li>No</li> <li>Select Yes or No.</li> </ul>                                                     |                           |
| Go Back Save & Continue                                                                                            |                           |

Tab 9: Are the anchor and anchor chains rinsed during retrieval? Check the appropriate box.

| Annual Vessel Reporting Form 🛛                                                                                         | * date format: DD/MM/YYYY |
|----------------------------------------------------------------------------------------------------|---------------------------|
| 1 2 3 4 5 6 7 8 9 10 11 12 13 14-17 Review                                                                             |                           |
| <ul> <li>#9 Are the anchor and anchor chains rinsed during retrieval?</li> <li>         Yes         No     </li> </ul> |                           |
| Go Back Save & Continue                                                                                                |                           |

**Tab 10**: Over the past four months, list the average speed (knots) the vessel traveled and the average length of time (either hours or days) the vessel spent in any given port.

| Annual Vessel R                                                                          | eporting Form 🛛                                                                       | * date format: DD/MM/VYYY |
|------------------------------------------------------------------------------------------|---------------------------------------------------------------------------------------|---------------------------|
| 1 2 3 4 5 6 7<br>#10 List the following info                                             | 8 9 10 11 12 13 14-17 Review                                                          |                           |
| Average Voyage Speed (Knots)<br>Voyage speed is required.<br>Average Port Residency Time | Average time unit (Hours or Days)                                                     |                           |
| Post residency time is required.         Go Back       Save & Continue                   | <ul> <li>Hours</li> <li>Days</li> <li>Vessel Average time unit is required</li> </ul> |                           |

Tab 11: Since the hull was last cleaned (out-of-water or in-water), has the vessel visited:

- a. Freshwater ports (specific gravity of less than 1.005)
- b. Tropical ports (latitudes 23.5 S and 23.5 N)
- c. Panama Canal If "YES", list how many times.

| Annual Vessel Reporting Form 🛛                                                                                                    | * date format: DD/MM/VYYY |
|----------------------------------------------------------------------------------------------------|---------------------------|
| 1 2 3 4 5 6 7 8 9 10 11 12 13 14-17 Review                                                                                                    |                           |
| #11 Since the hull was last cleaned (out-of-water or in-water), has the vessel visited:                                                                                                    |                           |
| a. Fresh water ports (Specific gravity of less than 1.005)?<br>Ves<br>No<br>Select Yes or No<br>b. Tropical ports (between 23.50° S and 23.50° N latitude)?<br>Ves<br>No<br>Select Yes or No |                           |
| c. Panama Canal?<br>O Yes<br>No<br>Select Yes or No                                                                                                    |                           |
| Go Back Save & Continue                                                                                                    |                           |

**Tab 12**: Starting with the most recent port, list the last 10 ports visited by the vessel in the order they were visited. Provide the port or place, country and the arrival and departure dates. If the vessel follows a regular route, visiting the same ports routinely, check the box and list the information for the most recently completed route.

NOTE: You do not have to use all ten spaces if the regular route involves less than 10 ports.

To enter ports and arrival and departure dates, select **Add Visited Port** button.

| Annual Vess                    | el Reporting             | Form 🛛                                                       | * date format: DD/MM/VYYV                                               |  |  |
|--------------------------------|--------------------------|--------------------------------------------------------------|-------------------------------------------------------------------------|--|--|
| 1 2 3 4 5                      | 6 7 8 9 10 11            | 12 13 14-17 <b>Review</b>                                    |                                                                         |  |  |
|                                |                          | vessel in the order they we<br>el has a regular route that i | re visited (start with the most recent).<br>nvolves less than 10 ports. |  |  |
| □ Check if the vess            | el visits the same ports | on regular route.                                            | Add Visited Port                                                        |  |  |
| Visited Ports                  | 0                        |                                                              | (Total ports: 0/10)                                                     |  |  |
| Arrival Date                   | Departure Date           | Port or Position                                             | Edit/Delete                                                             |  |  |
| Visited Port is required       |                          |                                                              |                                                                         |  |  |
| <u>Go Back</u> Save & Continue |                          |                                                              |                                                                         |  |  |

A **Port Visit (Tab #12)** pop-up window will appear. Enter the port, arrival date, and departure date for each port. After each port information, select **Save and Add Another Visit** to continue adding ports. Once all ports are entered, select **Save**.

| 5 6        | Port Visit (Tab #12)                     | ×          |
|------------|------------------------------------------|------------|
| revious    | Select either Port or Latitude/Longitude | art with t |
| to inclu   | Port <b>1</b><br>Search for Port         | than 10 p  |
| vessel v   | If Port not found, please specify 🕄      |            |
|            | or<br>Latitude (N/S)                     | Edit/D     |
|            | ex: 15 55.4N/S<br>Longitude (E/W)        |            |
| ntinue     | ex: 15 55.4E/W                           |            |
|            |                                          |            |
| Conditions | Arrival Date (DD/MM/YYYY) 🕄              | -          |

**Tab 13**: Since the most recent hull cleaning (out-of-water or in-water) or delivery, has the vessel spent 10 or more consecutive days in any single location (Do not include the time out-of-water or during in-water cleaning).

- If "YES" list all the occurrences where the vessel spent 10 or more consecutive days in a single location.
- If "NO" enter the information for the single longest amount of time the vessel has spent in a single location.

| Annual Vessel Reporting Form                                                                                                    |
|----------------------------------------------------------------------------------------------------|
| 1 2 3 4 5 6 7 8 9 10 11 12 13 14-17 Review                                                                                                    |
| #13 Since the most recent hull cleaning (out-of-water or in-water) or delivery, has the vessel spent 10 or more consecutive days in any single location (Do not include the time out-of-water or during in-water cleaning). |
| O Yes<br>O No                                                                                                    |
| Select Yes or No                                                                                                    |
| Go Back Save & Continue                                                                                                    |

## Tab 14-17: Does the vessel have a ballast water treatment system installed?

- If "YES" provide the system manufacturer or company, product name, model number and the date the system was commissioned. This date should be when the system was determined to be ready for active service including (1) Functionally ready for use, and (2) Has received all applicable use approvals.
- If Treatment System not installed, check "NO" and click Save & Continue.

| Annual Vessel Reporting Form 🛛                                                                                           | * date format: DD/MM/VYYY |  |  |  |
|----------------------------------------------------------------------------------------------------|---------------------------|--|--|--|
| 1 2 3 4 5 6 7 8 9 10 11 12 13 14-17 Review<br>#14 - #17 Does the vessel have a ballast water treatment system installed? |                           |  |  |  |
| O Yes<br>O No<br>Select Yes or No                                                                                        |                           |  |  |  |
| Go Back Save & Continue                                                                                                  |                           |  |  |  |

**Tab 15**: Has the installed ballast water treatment system been used to treat ballast water in the last 12 months? If "YES" list the number of times.

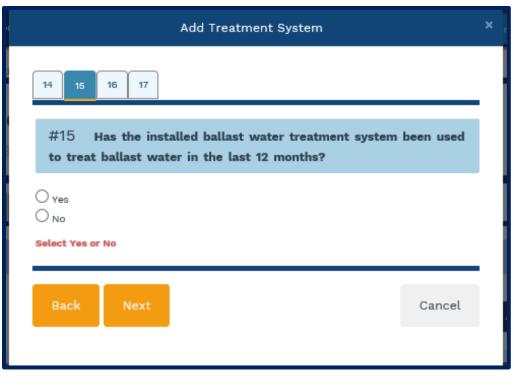

# Tab 16: Has the installed ballast water treatment system malfunctioned in the last 12 months?

- If "YES" provide the date of the most recent malfunction, describe the malfunction including the type of malfunction (e.g., software, chemical, operational, plumbing). Describe all repairs that were completed as a result of each malfunction.
- If "NO" move on to Question 17.

| Add Treatment System                                                                      | x      |
|-------------------------------------------------------------------------------------------|--------|
| 14 15 16 17                                                                               |        |
| #16 Has the installed ballast water treatment system malfunctioned in the last 12 months? |        |
| <ul> <li>Yes</li> <li>No</li> <li>Select Yes or No</li> </ul>                             |        |
| Back Next                                                                                 | Cancel |
|                                                                                           |        |

**Tab 17**: Has an onboard test for biological performance of the vessel's installed ballast water treatment system been completed since the system was commissioned?

- If "YES" list the dates of the test since the system was installed.
- If "NO", this is the end of the report.

| Add Treatment System                                                                                                    | × |
|----------------------------------------------------------------------------------------------------|---|
| 14 15 16 17                                                                                                    |   |
| #17 Has an onboard test for biological performance of the vessel's installed ballast water treatment system been completed since the system was commissioned? |   |
| O Yes<br>O No<br>Select Yes or No, if YES selected Date is required                                                                                           |   |
| Back Save Treatment System Cancel                                                                                                    |   |

Click Save Treatment System button.

### Tab: Review

- 1. Ensure the accuracy of all the information before clicking the SUBMIT button.
- 2. After submitting the report, the AVRF will appear on your Dashboard in the list of vessels under My Work, with the status "Submitted".

## How to Edit and Complete an Incomplete BWMR and AVRF

- 1. From the Dashboard, under My Work, click on a vessel name in your list that shows a status of "Saved."
  - My Work o

| Form | Vessel                       | Arrival<br>Port | Arrival<br>Date | Status                  | Actions |
|------|------------------------------|-----------------|-----------------|-------------------------|---------|
| BWMR | BARGE ALASKA (3982)          | Carquinez       | 05/02/2017      | Submitted for<br>Review |         |
| BWMR | CARNIVAL LEGEND<br>(9224726) |                 |                 | Saved                   |         |

- 2. From either Ballast Water Management Report page or Annual Vessel Report Form page, continue filling out the incomplete fields on each tab in the report. NOTE: You cannot move to the next tab until all required fields on the current tab are complete.
- 3. You can Edit and Save your report, or you can complete all fields in each tab and submit your report.

## How Reports Get Added to "My Work," and What is Listed under "My Work"

Any report associated with your account that has been started and saved, rejected, or submitted for review will be listed under My Work on the Dashboard. The Status column under My Work will indicate the current status of your reports.

A "**Saved**" status indicates that the report has not been completed. You can select and edit the saved report as appropriate. You can also delete a saved report.

A "**Submitted for Review**" status indicates that the report has been completed and submitted to the California State Lands Commission for review. At the time of submittal, a confirmation email is sent to the email address associated with your MISP account. You cannot edit or delete a submitted report.

A "**Rejected**" status indicates that the report has been submitted to the California State Lands Commission for review and was rejected. You can edit and correct a rejected report, and resubmit for review. You can also delete a rejected report.

| Form | Vessel                       | Arrival Port     | Arrival<br>Date | Status                  | Actions |
|------|------------------------------|------------------|-----------------|-------------------------|---------|
| BWMR | BARGE ALASKA (3982)          | Carquinez        | 05/02/2017      | Rejected                | ×       |
| BWMR | CARNIVAL LEGEND<br>(9224726) |                  | 06/01/2017      | Saved                   |         |
| BWMR | BARGE ALASKA (3982)          | Carpinteria      | 05/19/2017      | Saved                   |         |
| BWMR | LADY LOLA (1007328)          | San<br>Francisco | 08/29/2013      | Submitted for<br>Review |         |

## My Work o

## How to Delete Items from "My Work"

- 1. To delete an item from My Work, move your cursor over the row with the vessel name you wish to remove.
- 2. Hover your cursor over the gray "X" until it turns red, then click the red "X."

| My | Work | 8 |
|----|------|---|
|----|------|---|

| Form | Vessel                       | Arrival<br>Port | Arrival<br>Date | Status                  | Actions |
|------|------------------------------|-----------------|-----------------|-------------------------|---------|
| BWMR | BARGE ALASKA (3982)          | Carquinez       | 05/02/2017      | Submitted for<br>Review |         |
| BWMR | CARNIVAL LEGEND<br>(9224726) |                 |                 | Saved                   | ×       |

3. When the Alert box appears, click the **Yes** button if you wish to remove the item, or click the **No** button if you want to cancel this action.

| ALERT                                        | ×      |
|----------------------------------------------|--------|
| Are you sure you want to delete this report? |        |
|                                              | YES NO |

## What to do After Your BWMR or AVRF is Rejected

A report will be rejected if information in the report is incorrect. You will be notified via email if your report has been rejected, and the reason for the rejection should be detailed in the email message.

A rejected report will also be listed under My Work with that status "Rejected."

| My V | Vork 🛛              |              |              |          |         |
|------|---------------------|--------------|--------------|----------|---------|
| Form | Vessel              | Arrival Port | Arrival Date | Status   | Actions |
| BWMR | BARGE ALASKA (3982) | Carquinez    | 05/02/2017   | Rejected |         |

You have two choices when a report is rejected:

1. You can open the rejected report and correct the information and re-submit the report for review.

2. You can delete the report from My Work and start a new report.

## How to Report a Bug

- 1. To report a bug, or to report a problem with this application or its functionality, click the blue **Support** button on the main menu at the top of any page.
- 2. Select "Report a Bug" from the pull-down menu to read the instructions.

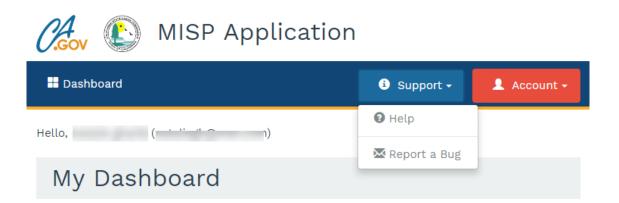

Send your "bug report" to the following email address: <u>misp-bug@the-mcorp.com</u>. If possible, list or describe the steps to reproduce the bug.